# Introduction aux maîtres IO LINK

COLIN.G

Les maîtres IO LINK disposent de connecteurs IO LINK sur lesquels on peut câbler des capteurs IO LINK, des connecteurs Ethernet pour le dialogue avec l'automate programmable suivant différents protocoles (Profinet – EtherNet/IP – Modbus TCP – EtherCAT – POWERLINK …), des connecteurs Ethernet pour transmettre des grandeurs mesurées sur un serveur IoT (protocole MQTT – HTTP – JSON).

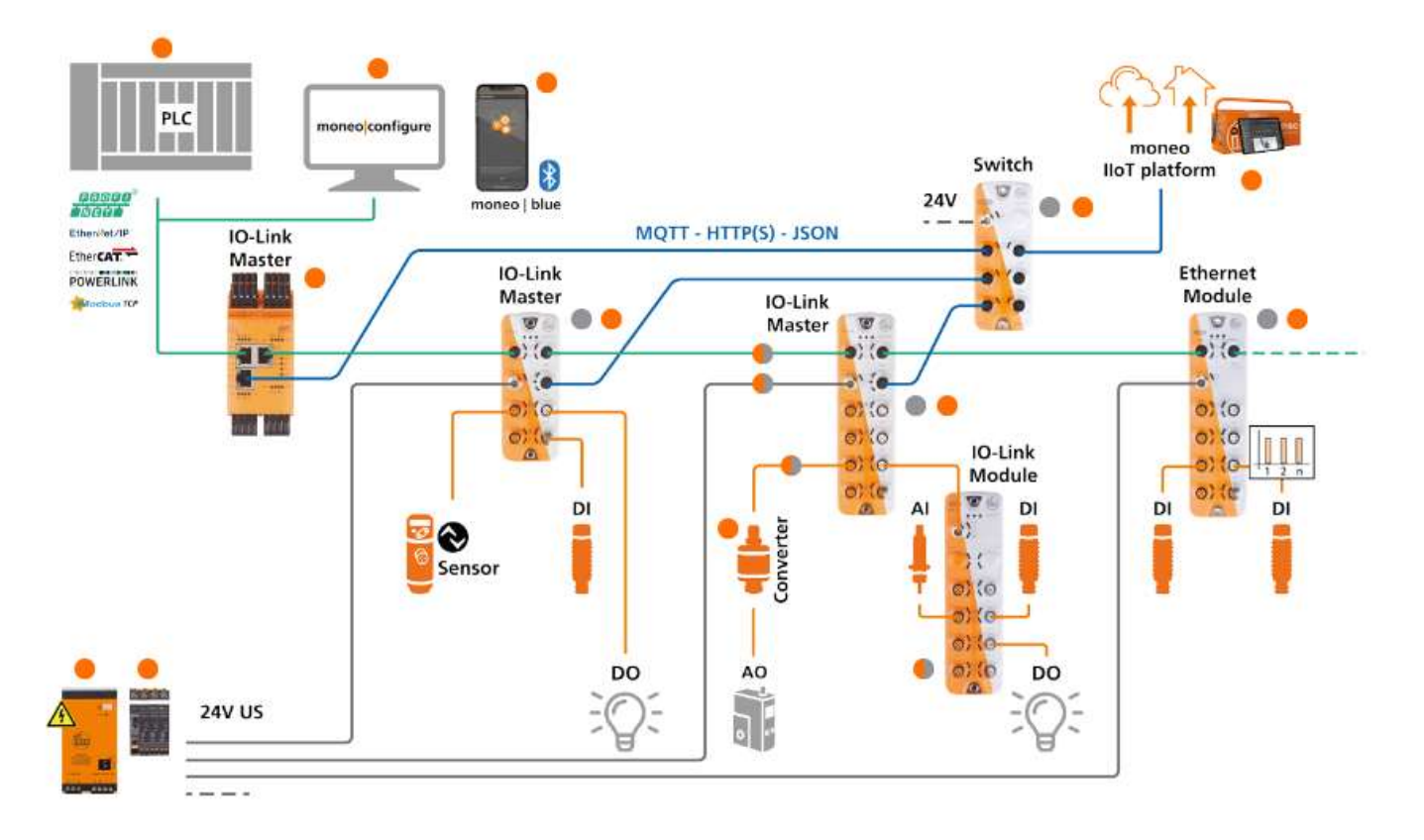

### Maître IO LINK - Introduction

 $\Rightarrow$  En consultant le site IFM (Produits\IO-Link\Maître IO-Link\Maîtres IO-Link pour applications de terrain dans l'automatisation industrielle), indiquer pour les 3 maîtres IO LINK proposés ci-dessous les protocoles supportés.

#### Protocoles supportés (faire une croix) :

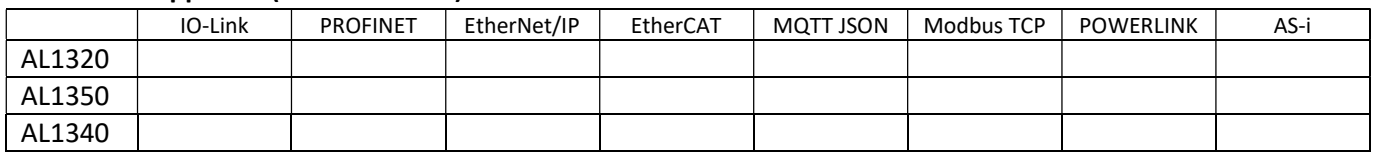

IFM distingue les ports Ethernet IoT (pour objets connectés avec protocole MQTT JSON) et les ports Ethernet pour le dialogue avec automate (protocole MODBUS TCP, PROFINET etc…).

On rappelle ci-dessous quelques saisis de menu du logiciel EcoStructure de Schneider

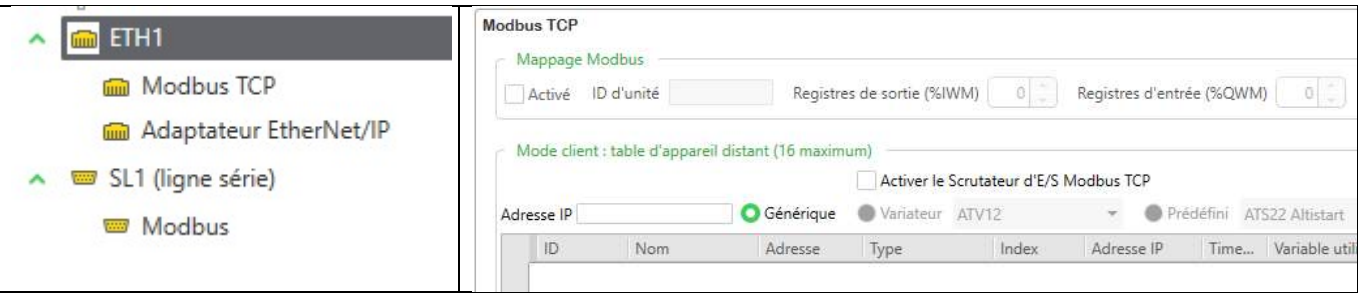

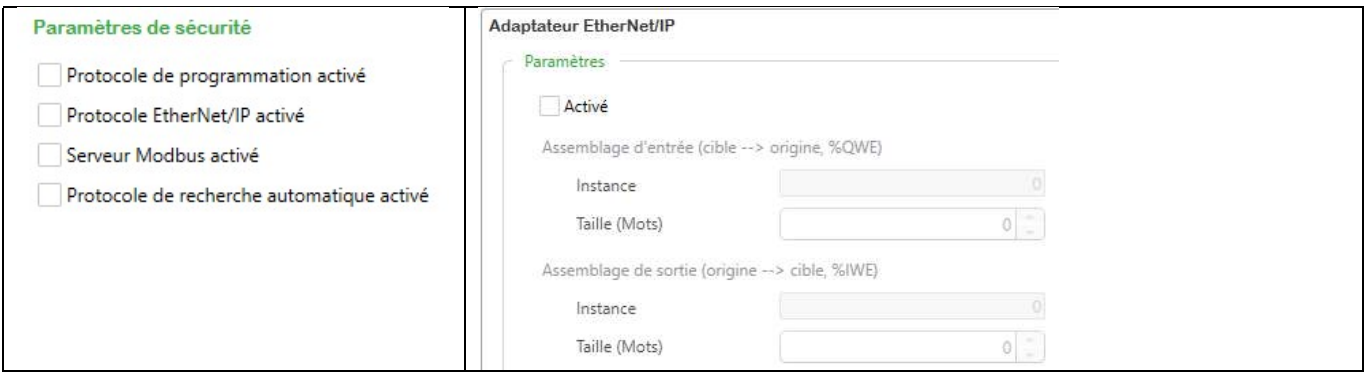

 $\Rightarrow$  Indiquer quels seraient (à priori) les maîtres IO LINK compatibles pour un dialogue avec cet automate Schneider

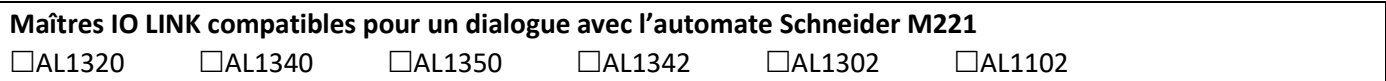

 $\Rightarrow$  Indiquer quels seraient (à priori) les maîtres IO LINK compatibles pour un dialogue avec un automate Siemens

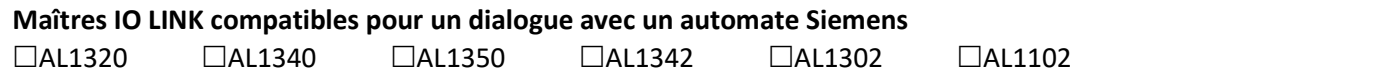

 $\Rightarrow$  Pour les maîtres IO LINK ci-dessous, préciser le type des différents ports parmi ceux-ci :

IoT – EtheNet/IP – Profinet – IO LINK – MODBUS TCP – Power IN

#### Type de port pour chaque maître

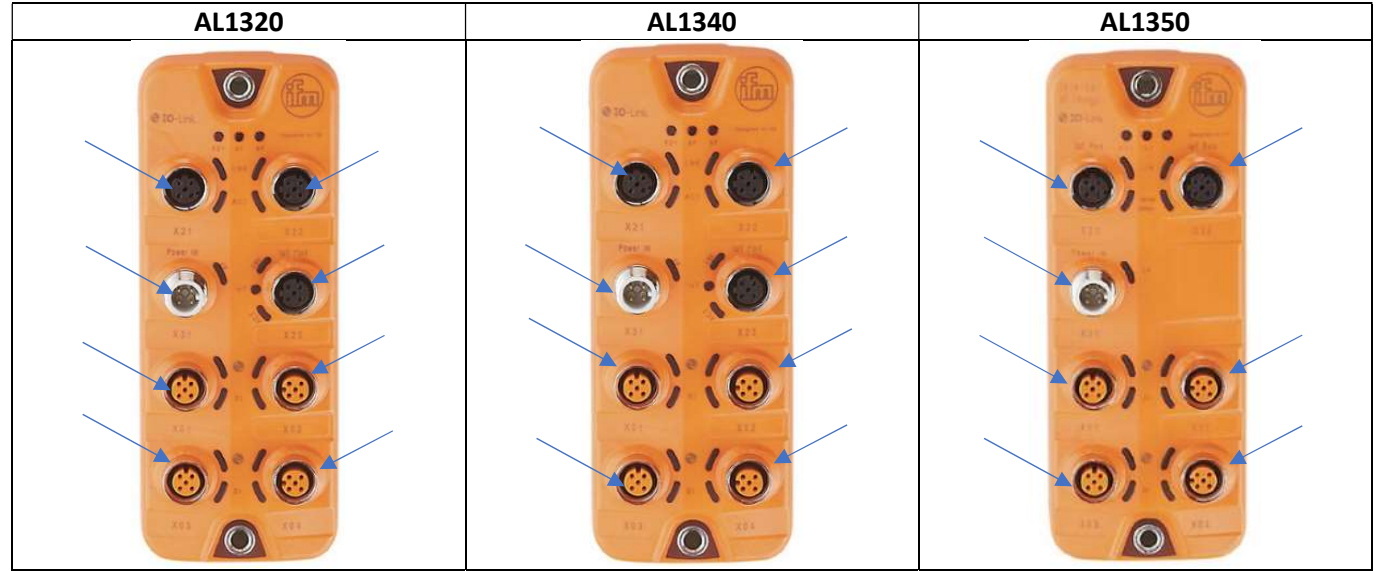

## Maître IO LINK – Paramétrage IoT

Le maître IO LINK AL1350 est câblé sur le réseau du lycée. Un capteur de température IO LINK est branché sur ce maître.

 $\Rightarrow$  En observant le montage, indiquer les ports utilisés dans ce cas.

### Ports utilisés:

 $\Rightarrow$  A l'aide du logiciel Ethernet Device Configuration ou le logiciel DipiScan, faire une recherche pour connaître l'adresse IP du maître IO LINK.

Ethernet Device Configuration

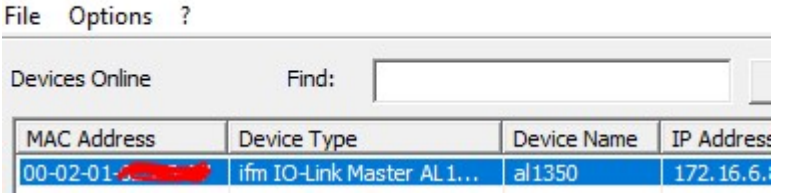

 $\Rightarrow$  Noter l'adresse MAC et l'adresse IP trouvée. Indiquer si l'adresse IP est compatible avec celle du réseau du lycée.

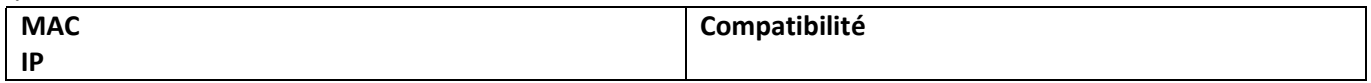

**ONLINE** 

Appareils

 $\Rightarrow$  A l'aide du logiciel LR DEVICE (menu IFM electronic), ajouter le maître IO LINK

 $\Rightarrow$  Indiquer si l'attribution de l'adresse IP est réalisée de façon automatique (serveur DHCP) ou de façon fixe. Noter l'IP de la passerelle et le masque de réseau.

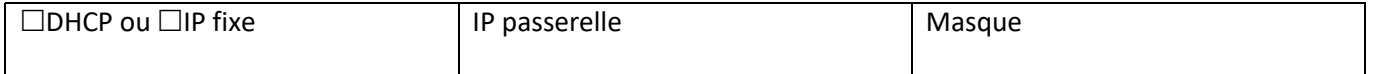

Dans le menu Cockpit de l'appareil AL1350, il est possible de récupérer des informations sur certains paramètres du maître IO LINK.

 $\Rightarrow$  Noter la tension d'alimentation, la température et le courant consommé pour l'appareil AL1350

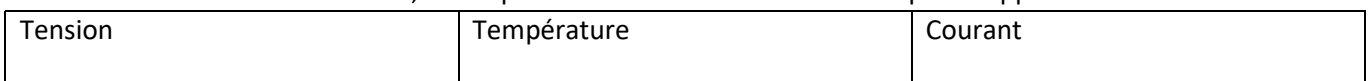

Dans le menu Cockpit, P1 : TV7106 , il est possible de visualiser la température du capteur de température branché sur le port 1 IO LINK.

 $\Rightarrow$  Noter la température mesurée

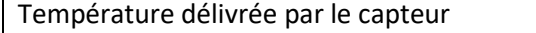

 $\Rightarrow$  Dans la barre de l'explorateur internet (Firefox par exemple), taper l'adresse du maître IO LINK, suivi de /web/subscribe : exemple 172.16.6.88/web/subscribe

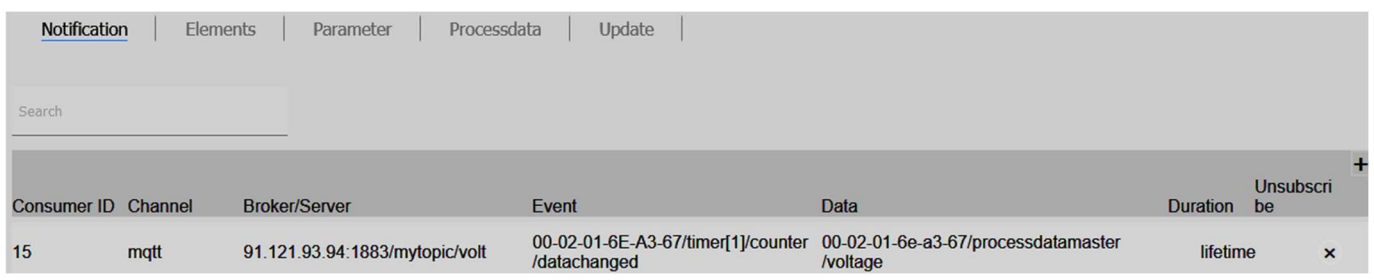

#### Paramétrage du service MQTT

Pour utiliser le service MQTT, il faut un serveur MQTT, appelé BROKER.

Le logiciel le plus répandu pour rendre ce service est MOSQUITTO. Il peut être installé sur n'importe quel poste du lycée tournant sous Windows ou sous Linux. On peut également utiliser un serveur sur Internet, comme test.mosquitto.org.

Pour des raisons de sécurité informatique et éviter les problèmes avec des pare feux (firewall) ou proxy du lycée, on utilisera un serveur interne au lycée , ici une raspberry. Dans un cadre professionnel, il faudrait utiliser un serveur digne de ce nom, avec disque dur monté en RAID, alimentation de sécurité, onduleur, etc..

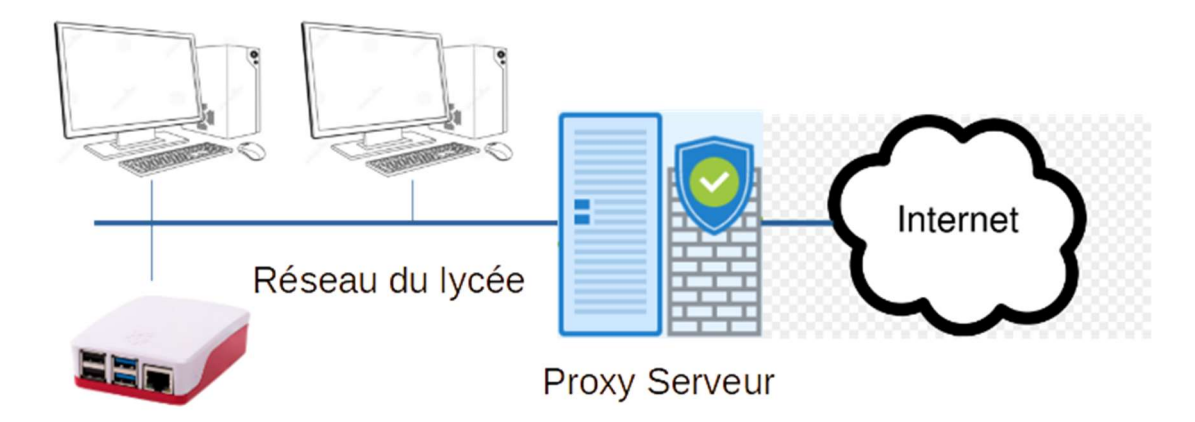

Dans l'exercice qui suit, on souhaite transmettre la valeur de la tension d'alimentation du maître IO LINK, toutes les 5 secondes.

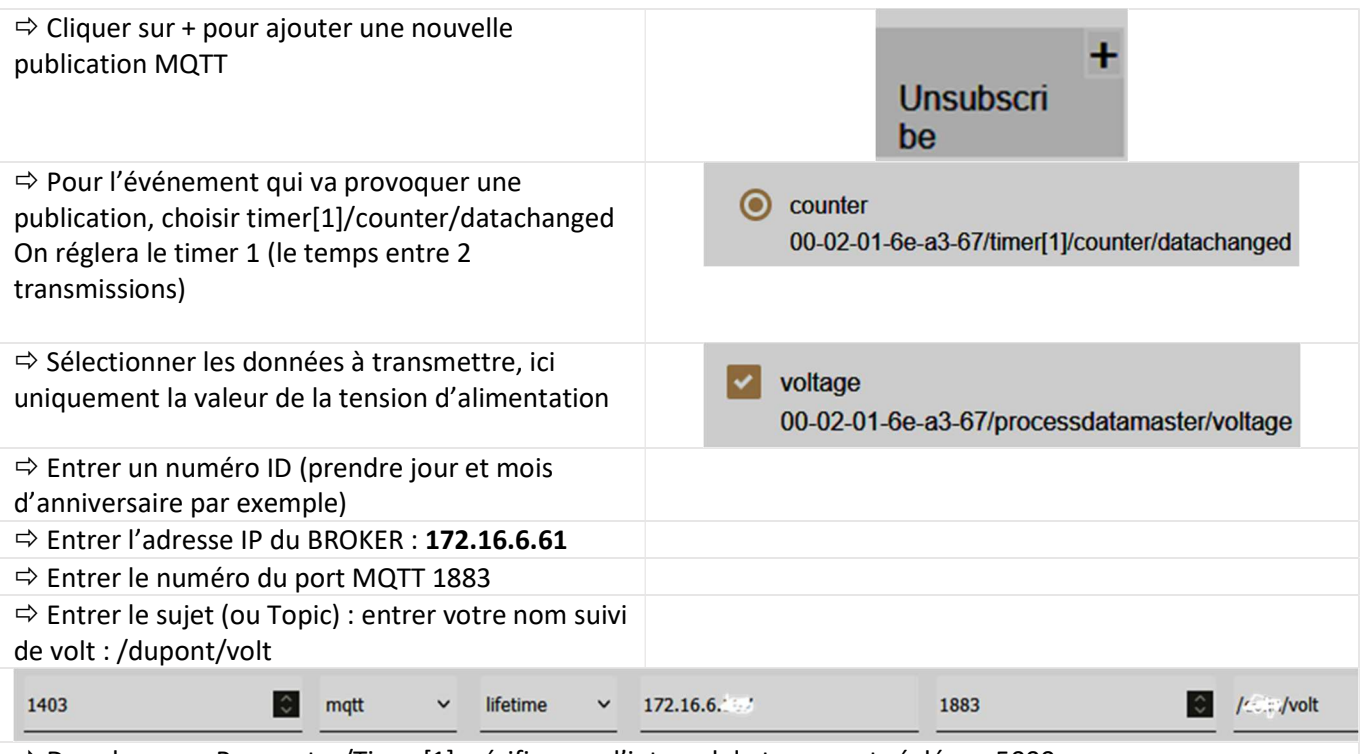

 $\Rightarrow$  Dans le menu Parameter/Timer[1], vérifier que l'interval de temps est réglé sur 5000 ms

### Vérification des publications avec le logiciel MQTT.fx

Lancer le logiciel MQTT.fx

 Dans le paramétrage du BROKER, donner un nom, entrer l'adresse du Broker et le numéro du port. Entrer un Client ID quelconque. Ne pas déclarer de proxy puisqu'on reste sur le réseau interne.

- $\Rightarrow$  Se connecter au Broker
- $\Rightarrow$  Dans le menu Subscribe, souscrire au Topic enregistrer précédemment.

 $\Rightarrow$  Visualiser le contenu du fichier JSON envoyé par le maître IO LINK.

```
colin/volt
                                                                                                     1907-12-2022 19:31:04.70264838
                                                                                                   OoS<sub>O</sub>
{"code":"event","cid":1403,"adr":"/colin/volt","data":{"eventno":"6965","srcurl":"00-02-01-6E-A3
-67/timer[1]/counter/datachanged","payload":{"/timer[1]/counter":{"code":200,"data":6965},"/proc
essdatamaster/voltage":{"code":200,"data":24034}}}}
```
Dans ce fichier JSON, la valeur de la tension d'alimentation est de 24034 mV, soit pratiquement 24V.

# Récupération des données sous NODE RED

En toute logique on doit utiliser NODE RED installé sur un serveur digne de ce nom. Il est possible d'installer NODE RED sur un PC sous Windows (son propre PC par exemple), mais si le PC est éteint, le service est perdu.

On utilisera Node Red installé sur le PC.

 $\Rightarrow$  Sous Node Red réaliser le flow ci-dessous en paramétrant correctement le Broker (172.16.6.61) et le Topic.

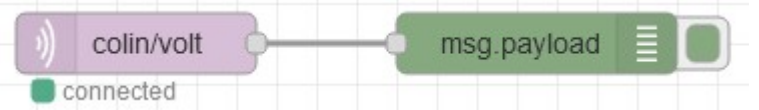

 $\Rightarrow$  Retrouver dans la fenêtre DEBUG, le fichier JSON transmis toutes les 5 s.

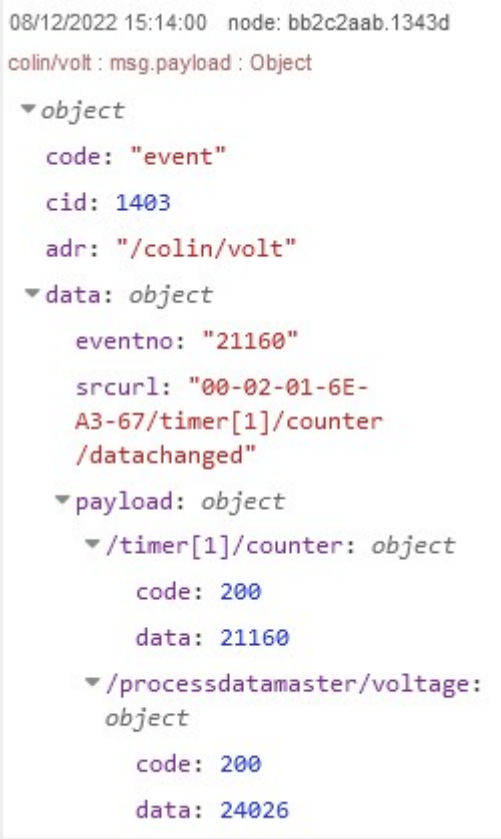

 $\Rightarrow$  Ajouter une fonction pour extraire la valeur numérique de la tension et ajouter une jauge.

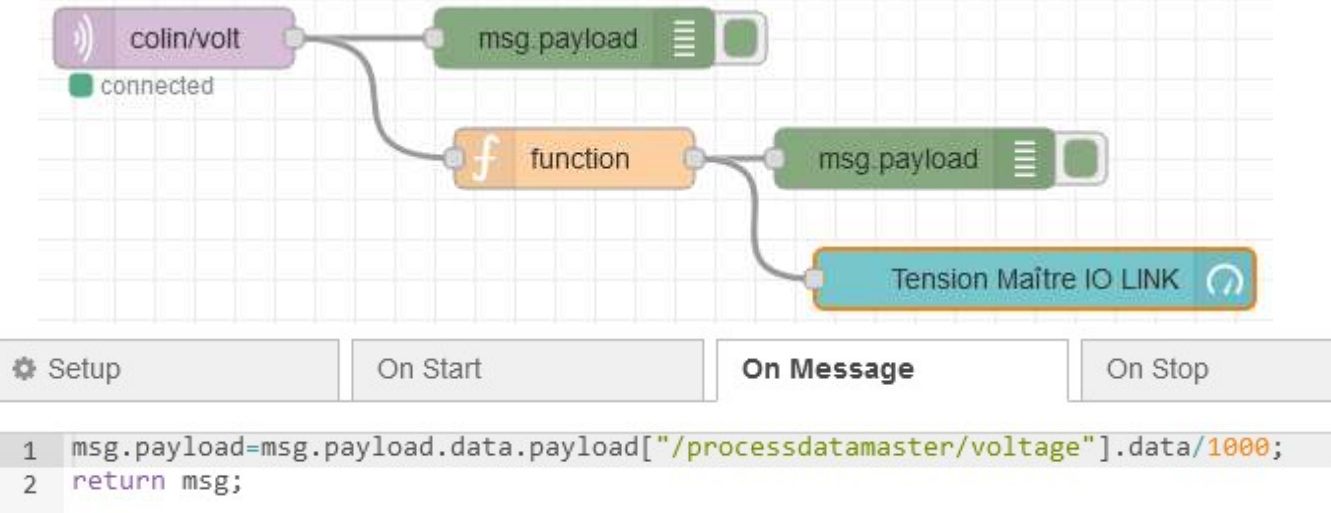

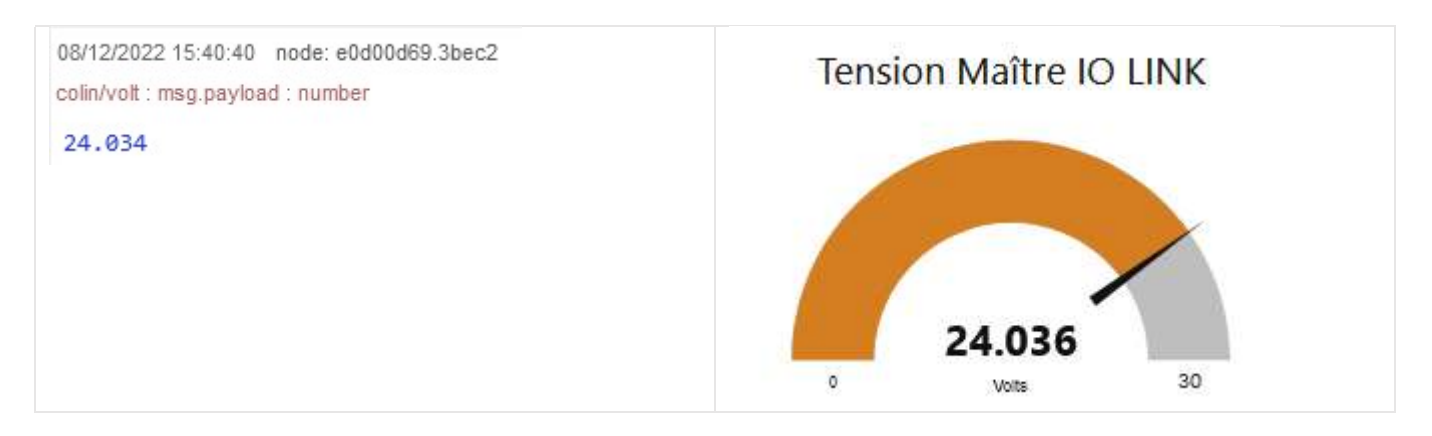

 $\Rightarrow$  Ajouter une fonction pour obtenir un fichier JSON pour la tension (pour enregistrement dans une base de données par exemple)

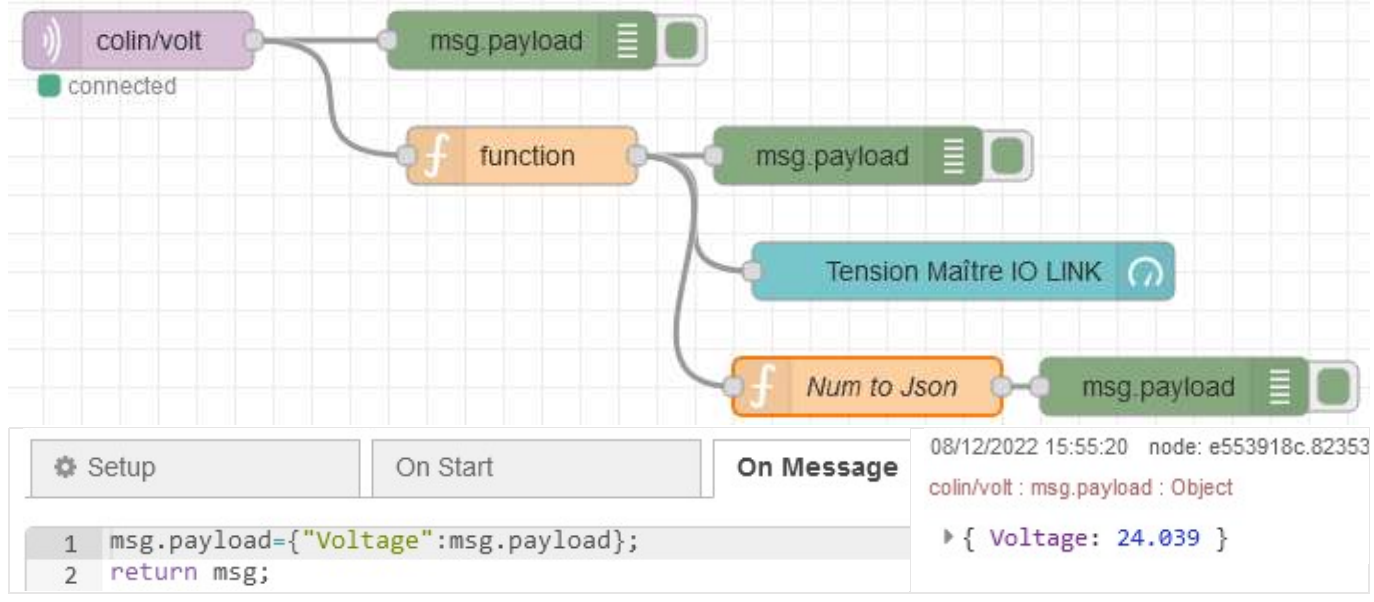